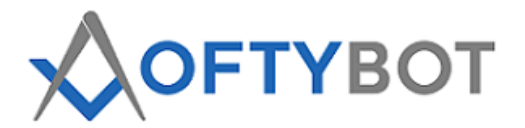

## Table of Contents

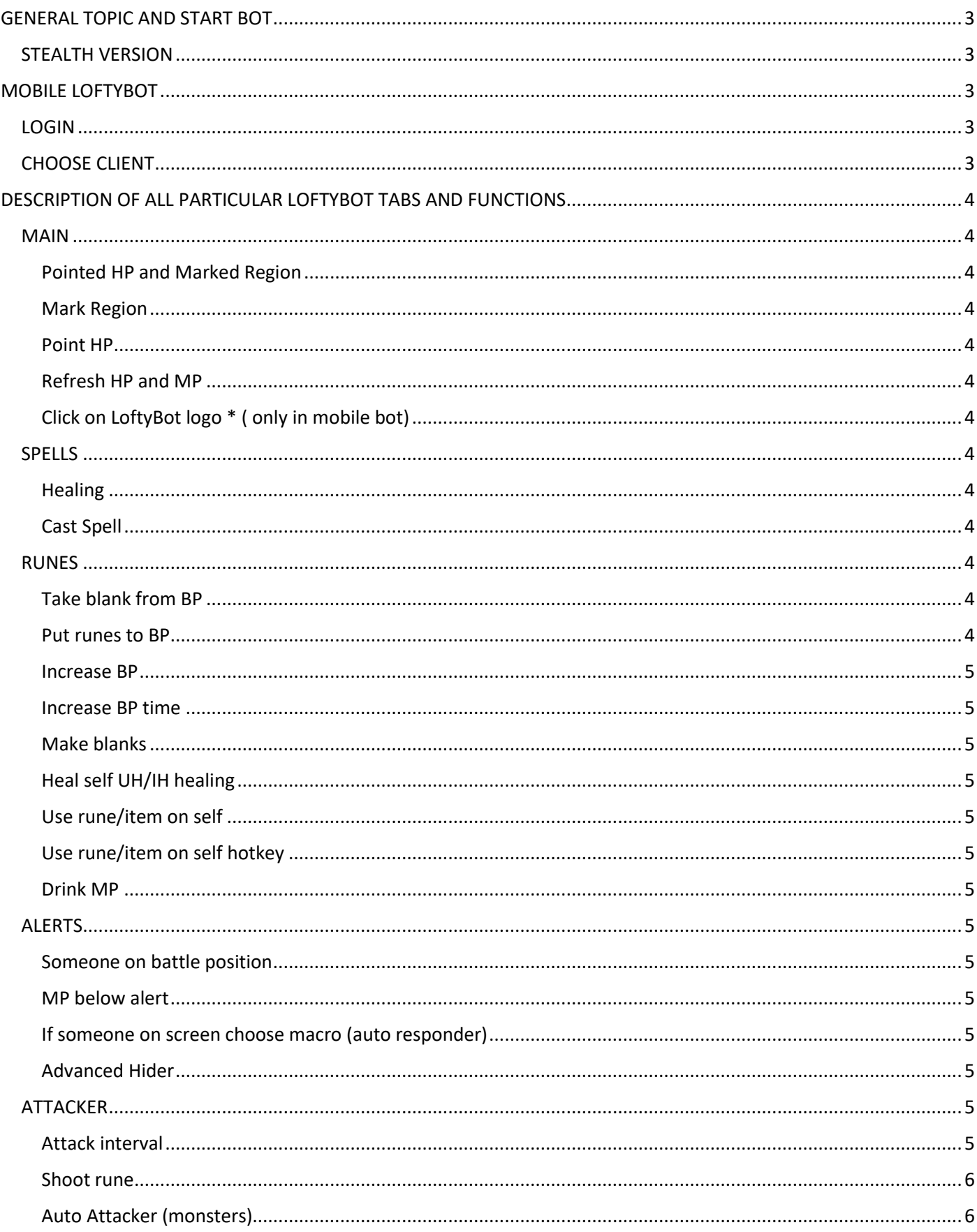

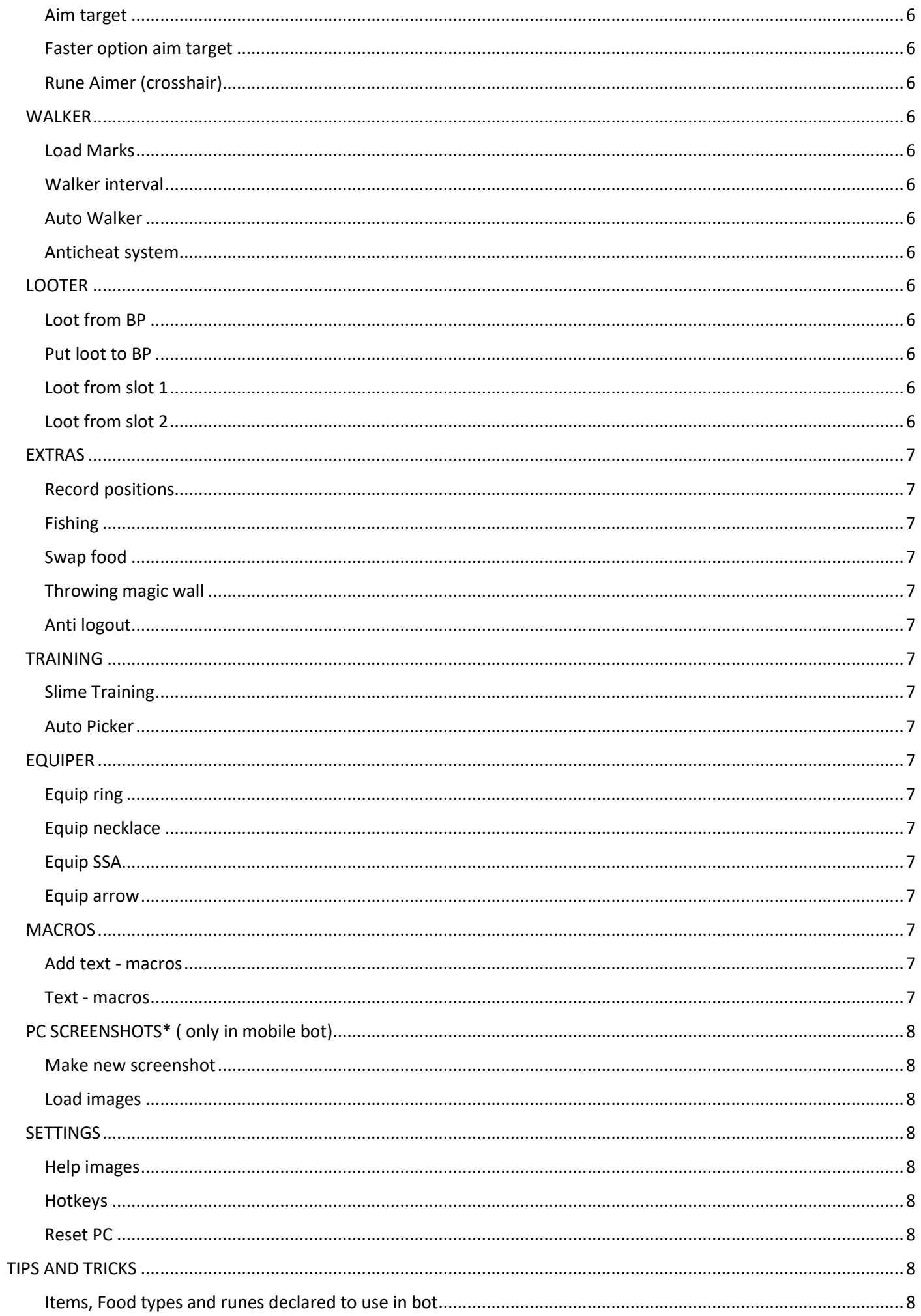

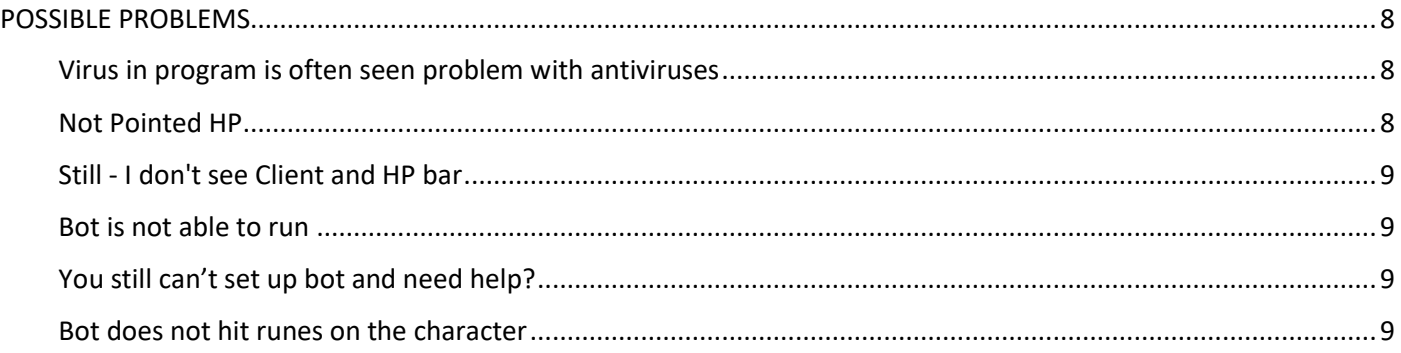

# GENERAL TOPIC AND START BOT

## STEALTH VERSION

<span id="page-2-1"></span><span id="page-2-0"></span>Stealth version is only for using RL Tibia (from 2.3.2 LoftyBot version). If You want to play in OTS please run normal version. Of course You could use mobile LoftyBot for OTS too.

Pointing HP and Mark Region in stealth version is fire up every +/- 15 sec. Until they have right values and icons change from X (red) to V (green).

If You use stealth version you have to put credentials in settings/auth.ini file. And this file should look like this:

*[Auth] Account=YOUR\_ACCOUNT Password=YOUR\_PASSWORD*

# MOBILE LOFTYBOT

<span id="page-2-2"></span>Version of LoftyBot for Android/iOS. This version of bot could be used for steering PC bot. You can check your computer remotely and run functions far away from home. If You want to use Stealth version for RL Tibia then mobile LoftyBot is required.

## LOGIN

<span id="page-2-3"></span>In login tab provide your username and password. You can check remember me to save in file your credentials. If its remembered You do not have to type it again while next runs. You can also check use mobile LoftyBot and then You could steering your PC LoftyBot from Mobile Loftybot.

## CHOOSE CLIENT

<span id="page-2-4"></span>In this tab You can choose from all available OTS. Move mouse over buttons too see list of supported OTS.

# <span id="page-3-0"></span>DESCRIPTION OF ALL PARTICULAR LOFTYBOT TABS AND FUNCTIONS

### MAIN

#### <span id="page-3-2"></span><span id="page-3-1"></span>Pointed HP and Marked Region

These two things must be done (green color) before Loftybot can function. Your OTS client must be running while turning on bot. If bot not pointed HP then click on the button – auto point hp. Right side of client and HP bars can't be covered by other application.

#### <span id="page-3-3"></span>Mark Region

Mark the game screen by dragging the mouse. Where exactly mark shows help image. If you drag or resize tibia window You have to mark it again.

#### <span id="page-3-4"></span>Point HP

Make sure you have run Tibia client and the life bar is not covered. It will auto point - checkout HP and Mana values in bot.

#### <span id="page-3-5"></span>Refresh HP and MP

The speed of performing actions and spells, anyway. 1000 - 2000 ms would be good value. If you need quick response (many strong monsters, players battle ) use a lower values. Small value will more affect on CPU usage.

#### <span id="page-3-6"></span>Click on LoftyBot logo \* ( only in mobile bot)

Force send data to PC LoftyBot and get response. Use it if You waiting too much for resonse.

### **SPELLS**

#### <span id="page-3-8"></span><span id="page-3-7"></span>**Healing**

Type to input fields spell to heal or hotkey to which the healing spell is assigned. In Below HP field enter a values below which you want the healing work.

#### <span id="page-3-9"></span>Cast Spell

There could be provided values from every hotkey value like F1-F12 and other keys. Look into Settings tab to see what other buttons you can assign as a hotkey.

### RUNES

#### <span id="page-3-11"></span><span id="page-3-10"></span>Take blank from BP

Takes blank runes from this entered BP number. The BPs numbers can be found help screen in settings tab. Blanks are put to the left hand.

#### <span id="page-3-12"></span>Put runes to BP

Put made rune from hand to entered bp number. The BPs numbers can be found help screen in settings tab.

#### <span id="page-4-0"></span>Increase BP

If U check this option numbers of BPs would be increased by inputted time. U can make runes by hours checking this option. BPs must be in sequence for example: 1 empty 2 blanks 3 empty 4 blanks.. Because If entered time passes the value of fields blanks from BP and made runes to BP, will be increased by 1.

#### <span id="page-4-1"></span>Increase BP time

Enter here time which takes to make BP of runes.

#### <span id="page-4-2"></span>Make blanks

Making random 1-4 blank runes at once. If not found blanks in BPs.

#### <span id="page-4-3"></span>Heal self UH/IH healing

Would heal with rune. Uses runes from a BP and uses on character.

#### <span id="page-4-4"></span>Use rune/item on self

It will use rune/any item by set hotkey on character. This function could use any item or custom rune to heal from indicated BP.

#### <span id="page-4-5"></span>Use rune/item on self hotkey

Put here hotkey from F1 to F12.

#### <span id="page-4-6"></span>Drink MP

It will drink MP from BP and scroll BP down to drink from whole BP. This function scrolls BP because the used viale does not disappear. If you use another mana-recovery item on your OTS and it does not disappear after use. In that case better run the Use rune / item on self option.

### **ALERTS**

#### <span id="page-4-8"></span><span id="page-4-7"></span>Someone on battle position

This option is looking for battlelist, if someone appears then alert. You can input one value - 1,2,3. You can input here values greater than 1 If on screen are your summons, friends etc.

#### <span id="page-4-9"></span>MP below alert

This option could be useful for do not become jobless. Example - If U dont have more blank runes You would get high MP value.

#### <span id="page-4-10"></span>If someone on screen choose macro (auto responder)

It would say random line of text from choosen macro. This option works like auto responder. Responds have right interval time between actions. Interval time is set to looks naturally, not like spam bot.

#### <span id="page-4-11"></span>Advanced Hider

This option could be used for making runes/skilling etc. It provides hiding char in protection zone. You need to have loaded 2 marks (walker tab). First mark - place to make actions (runes/skill). Marks are loaded from walker tab. Second mark - place in PZ (depo/house).

## ATTACKER

#### <span id="page-4-13"></span><span id="page-4-12"></span>Attack interval

How often the bot should click on the battle to kill monsters. Depends how often monsters appear on screen.

#### <span id="page-5-0"></span>Shoot rune

It shoots rune in monsters. Check this option only If You want killing monsters with runes.

#### <span id="page-5-1"></span>Auto Attacker (monsters)

This option would attack (click) on first monster on battlelist.

#### <span id="page-5-2"></span>Aim target

Auto aim rune to target will work if there is a day or use utevo lux. Bot must see read square around target.

#### <span id="page-5-3"></span>Faster option aim target

Move mouse over BP position where is rune to shoot and press SHIFT + F10 button. It will work if there is a day or use utevo lux. Bot must see read square around target.

#### <span id="page-5-4"></span>Rune Aimer (crosshair)

This option will track your mouse. After hotkey pressed it would select chosen rune and throw it to last mouse position. Option could be used as aimer for attack or helper to fast throw magic wall.

### **WAIKFR**

#### <span id="page-5-6"></span><span id="page-5-5"></span>Load Marks

Add marks to your tibia minimap in sequence. Marks means waypoints where bot should go. Starting from green approved mark. You can add up to 6 marks.

#### <span id="page-5-7"></span>Walker interval

How often the bot should click on the markers.

#### <span id="page-5-8"></span>Auto Walker

Walkers walks only If there are not monsters beside, so run attacker.

#### <span id="page-5-9"></span>Anticheat system

Provides alert when captcha appears on screen Additionaly turn off walker and attacker. Could be used on other OTS on demand. Its enabled on MasterCores OTS only now.

### LOOTER

#### <span id="page-5-11"></span><span id="page-5-10"></span>Loot from BP

Number of BP from which loot could be bring. In other words. Where dead monster BP appears in screen. Numbers of BPs You can check on help image (settings tab).

#### <span id="page-5-12"></span>Put loot to BP

Number of BP where loot would be put from dead monster.

#### <span id="page-5-13"></span>Loot from slot 1

This hotkey loot from entered loot BP from 1 slot.

#### <span id="page-5-14"></span>Loot from slot 2

This hotkey loot from entered loot BP from 2 slot. This option is additionally because in first slot could be trash (low value item). You can immediately for example pick up a second, valuable item skipping the first one trash.

## EXTRAS

#### <span id="page-6-1"></span><span id="page-6-0"></span>Record positions

Move mouse to water and press left mouse button where You want to fish. You will see added fishing positions in bot tab.

#### <span id="page-6-2"></span>Fishing

You must have fishing rod in arrow slot.

#### <span id="page-6-3"></span>Swap food

Use it If Bot does not eat selected food. Press on the swap food button and then click right button on the desired food. (Just in the middle, above number of food type).

#### <span id="page-6-4"></span>Throwing magic wall

This option will throw magic wall entered the number of SQMs in front of direction where character is rotated. Useful on battles, when someone is running away.

#### <span id="page-6-5"></span>Anti logout

<span id="page-6-6"></span>This option will move character in randomized directions, every more or less 10 minutes.

## TRAINING

#### <span id="page-6-7"></span>Slime Training

Please mouse move to the position where slimes children reaching to your character and then hit SHIFT + F11 button. In this marked point bot will attack Slimes child. You can use it to skill with other monsters too.

#### <span id="page-6-8"></span>Auto Picker

<span id="page-6-9"></span>It picks from ground spears or any other items by time interval.

### EQUIPER

#### <span id="page-6-10"></span>Equip ring

Takes ring from entered BP to ring slot.

#### <span id="page-6-11"></span>Equip necklace

Takes necklace from entered BP to necklace slot.

#### <span id="page-6-12"></span>Equip SSA

It would search for SSA in backpacks and equip it by hotkey

#### <span id="page-6-13"></span>Equip arrow

<span id="page-6-14"></span>It would be equiped every 30 seconds. This option will put to arrow slot anything ( all bolts, arrows etc ).

## MACROS

#### <span id="page-6-15"></span>Add text - macros

Add here text to the macros and display them.

#### <span id="page-6-16"></span>Text - macros

Text from macros could be used for auto responder too ( alerts tab ).

## PC SCREENSHOTS\* ( only in mobile bot)

#### <span id="page-7-1"></span><span id="page-7-0"></span>Make new screenshot

Takes a screenshot of the computer screen on which the bot is running and save image to the web server.

#### <span id="page-7-2"></span>Load images

Loads the photos taken from the server and displays them below. Processing may take a while.

## SETTINGS

#### <span id="page-7-4"></span><span id="page-7-3"></span>Help images

Please check it before running functions in bot. If You set your things in client improperly, bot will not function properly. In settings tab are help screen where You have to check how particular OTS client should be arranged. (Where should be BPs, battlelist etc).

#### <span id="page-7-5"></span>**Hotkeys**

Use this list in input fields like hotkeys. These buttons could work like F1-F12. Example - type "G" in input field hotkey for Cast spell and run function. Hotkey for this function is SHIFT + g. In the same example if you type as hotkey "BS" hotkey for this function is backspace.

#### <span id="page-7-6"></span>Reset PC

This option resets the assigned computer to the bot. After resetting, the next run of the bot will be done on a different computer and the bot will be automatically assigned to it.

## TIPS AND TRICKS

#### <span id="page-7-8"></span><span id="page-7-7"></span>Items, Food types and runes declared to use in bot

You could find these things images in bot folder img/items|foods|runes etc. These images could be swapped.

<https://lofty-tibiabot.com/Thread-Adding-custom-foods-to-eat> This method shows how to make screenshot and then save small cropped .bmp image to bot folder swapping existing one. That's mean you could use any custom item.

## POSSIBLE PROBLEMS

#### <span id="page-7-10"></span><span id="page-7-9"></span>Virus in program is often seen problem with antiviruses

Encryption engineering used in programs prevents cracking them. Encryption is often used by hackers to hide their malucious code and AV thinks its virus but not even seen the code behind. Anyway ther is function used in LoftyBot which one uses Microsoft library to know if ctrl key was pressed for example for: fishing or mwall thrower, that can make false alert especially.

#### <span id="page-7-11"></span>Not Pointed HP

Make sure your OTS client is running. Your right side of OTS client and HP bar is not covered. Check if You choose right OTS from Choose OTS tab.

#### <span id="page-8-0"></span>Still - I don't see Client and HP bar

Please update video card drivers. How to update by device manager. Press Logo\_Windows+R button on keyboard. Type devmgmt.msc and click OK. Go to drivers card, click on your graphic card – right mouse button – update driver. You can of course download newest drivers to your graphic card from the manufacturer website.

#### <span id="page-8-1"></span>Bot is not able to run

Disable antivirus and firewall. Look if bot is not in quarantanne. add Loftybot to exceptions in Your antivirus. If not help uinstall antivirus

#### <span id="page-8-2"></span>You still can't set up bot and need help?

Download this program – I will connect with You and see Your screen https://www.teamviewer.com/en/download/windows/ Send me PM with ID and password

the bot does not hit runes or does not detect things

#### <span id="page-8-3"></span>Bot does not hit runes on the character

Mark tibia region again